# **How to View PPCC Course Catalog and Schedule**

**CATALOG**: PPCC catalog information is subject to change without notice. The catalog year takes effect at the beginning of each academic year's summer registration. View the catalog directly at [https://catalog.ppcc.edu/.](https://catalog.ppcc.edu/)

1. Go to PPCC'S homepage – <https://www.ppcc.edu/> and click on the Academics arrow at the center of the top bar

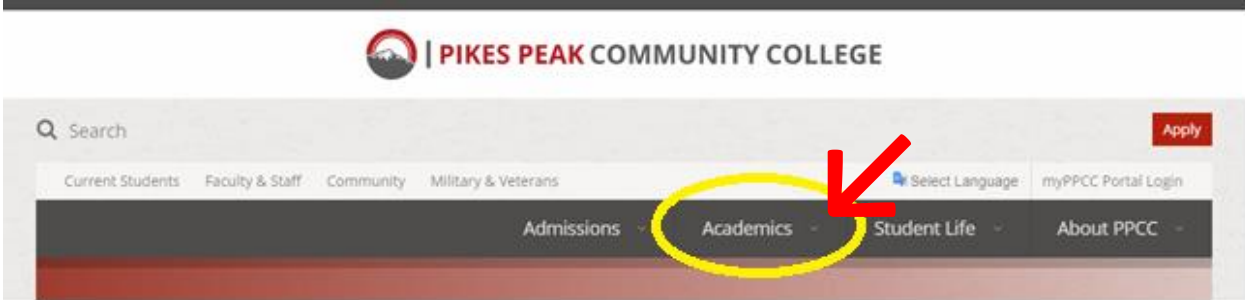

2. Click on "Catalog & Schedule" to view the most recent academic Catalog

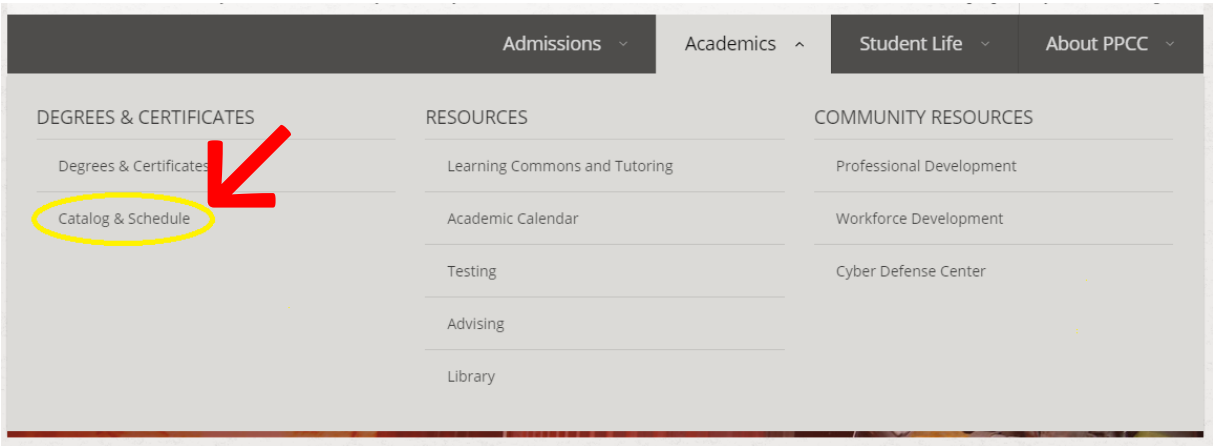

3. Select the catalog year you are wanting to view

**NOTE**: Students are following degree or certificate plans in the catalog year in which they either applied to PPCC or declared a new certificate or major. You can view the student's catalog year in their DegreeCheck, which is found in their myPPCC student portal.

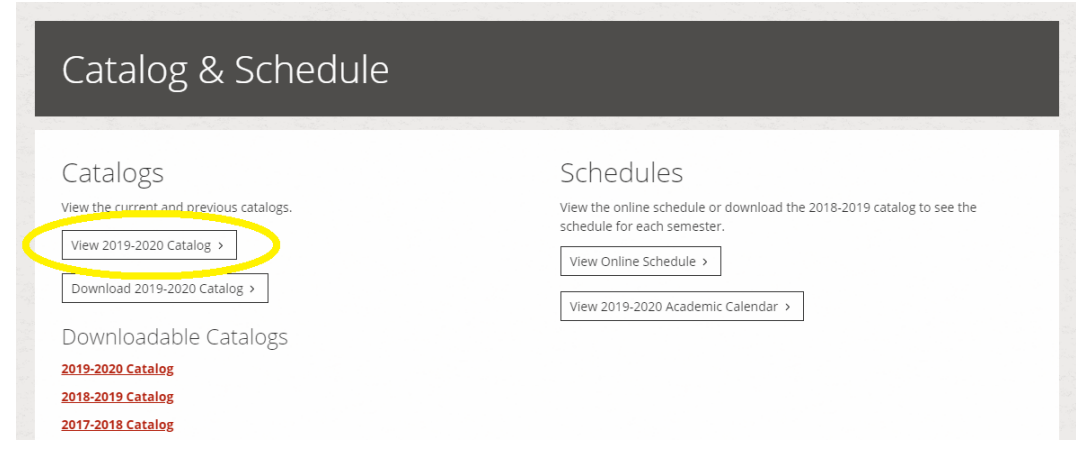

- 4. Use the search bar on the left of the page to search for keywords, course subjects, or specific courses. You can use the drop-down menu to filter your search results.
- 5. Once you have found the course you are looking for, clicking on the red link will reveal specific course information: course description, number of credits, GT status, and any pre-requisite information.

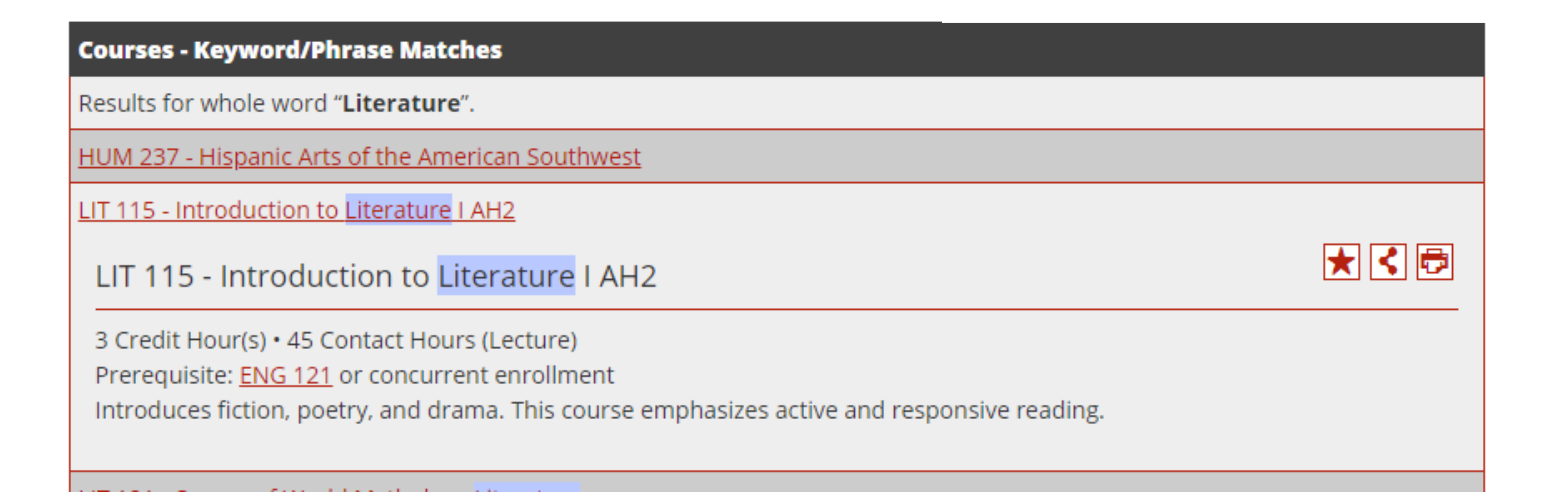

### **DEGREE PLANS AND CERTIFICATES**

Degree and certificate guides can be found on the left column. Please note that the degree and certificate guides listed are for the respective catalog year noted in the upper right corner of the catalog.

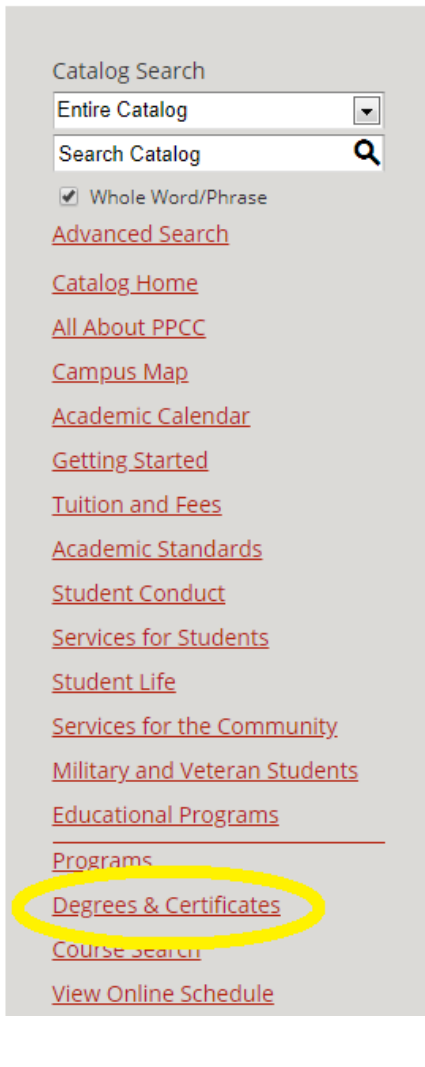

Catalog Search **Entire Catalog** 

Catalog Home

V Nord/Phrase Advanced Search

Literature

 $\blacksquare$ ৹

## **ONLINE SCHEDULE**

1. Go to PPCC'S homepage – <https://www.ppcc.edu/> and click on the Academics arrow at the center of the top bar

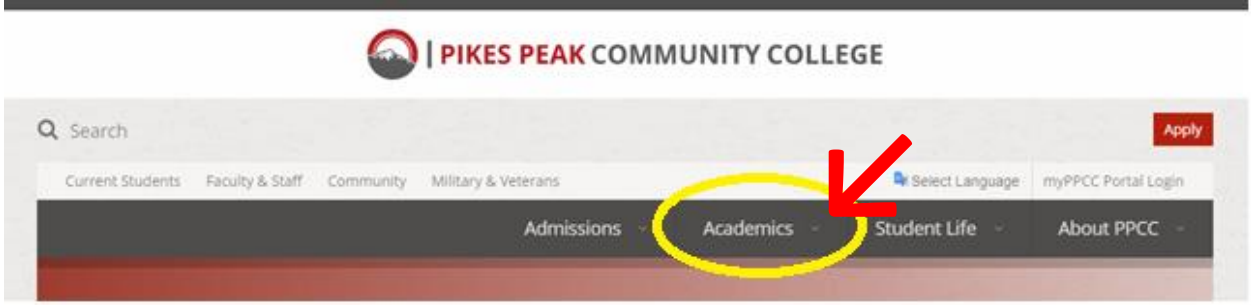

2. Click on "Catalog & Schedule" to view the online public schedule

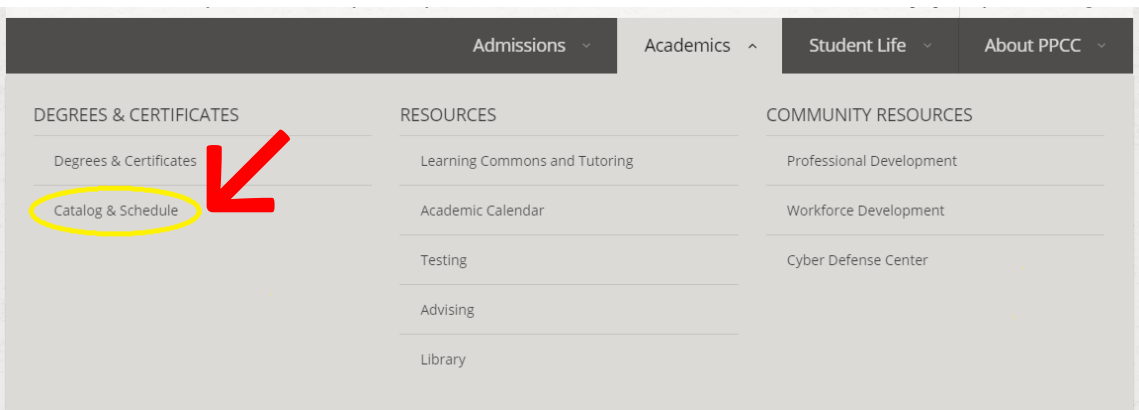

3. Click on "View Online Schedule"

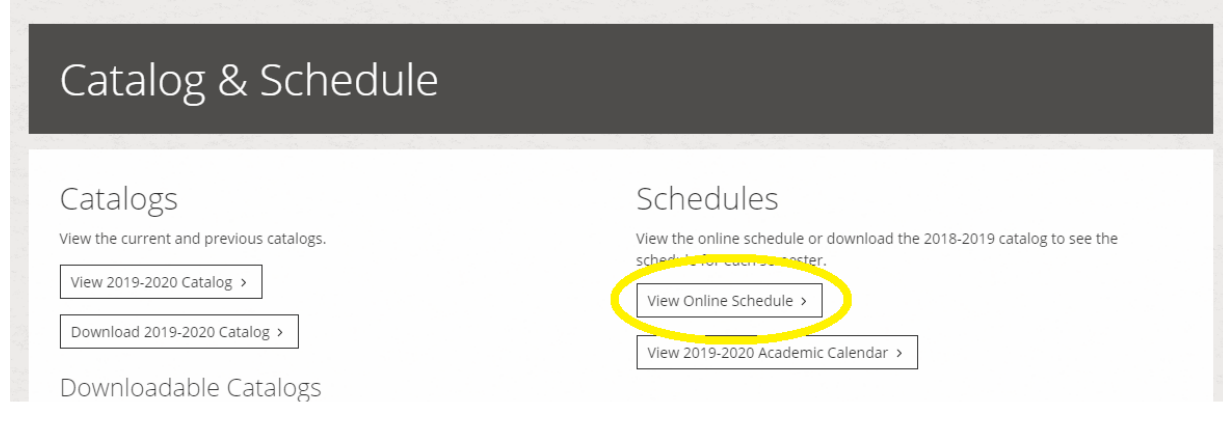

4. Select the appropriate semester you would like to view and click "Submit"

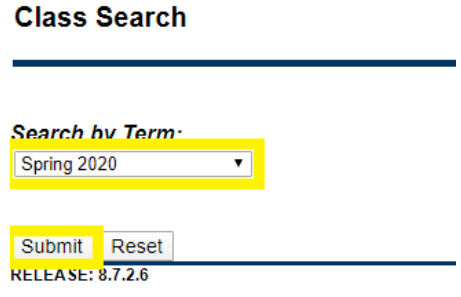

© 2020 Ellucian Company L.P. and its affiliates.

5. Select the course subject you are wanting to view course sections for and click "Class Search"

**NOTE:** There must be at least 1 subject highlighted for the computer system to process the class search request. You can search for more than 1 subject at a time by holding down the Ctrl (or Command/Cmd  $\mathcal H$ on an Apple computer) key while selecting course subjects.

You may also filter the schedule by selecting a specific PPCC campus and/or instructor.

#### **Class Search**

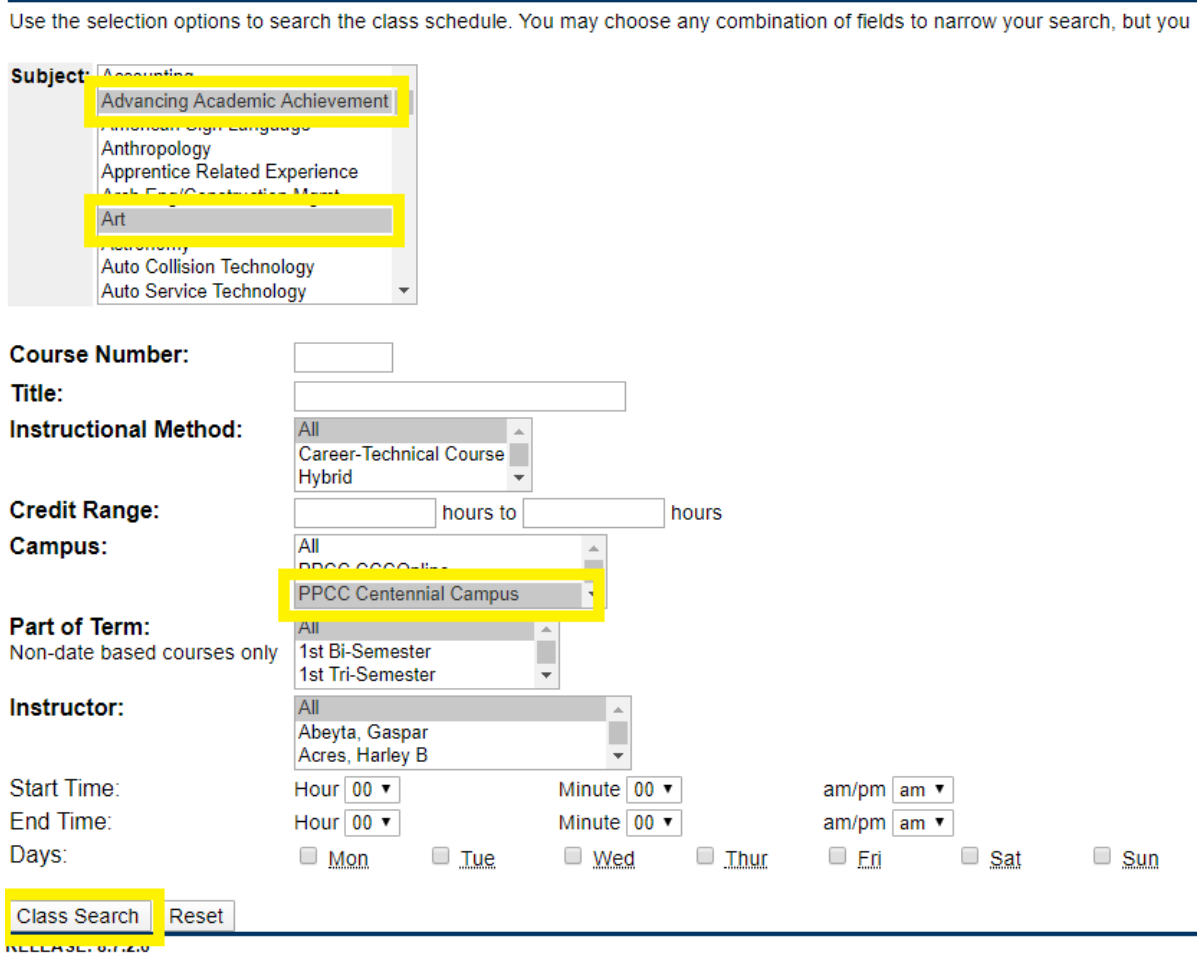

The "Class Search" button will provide you with the schedule of course listings based on your filtered preferences.

### **COURSE INFORMATION**

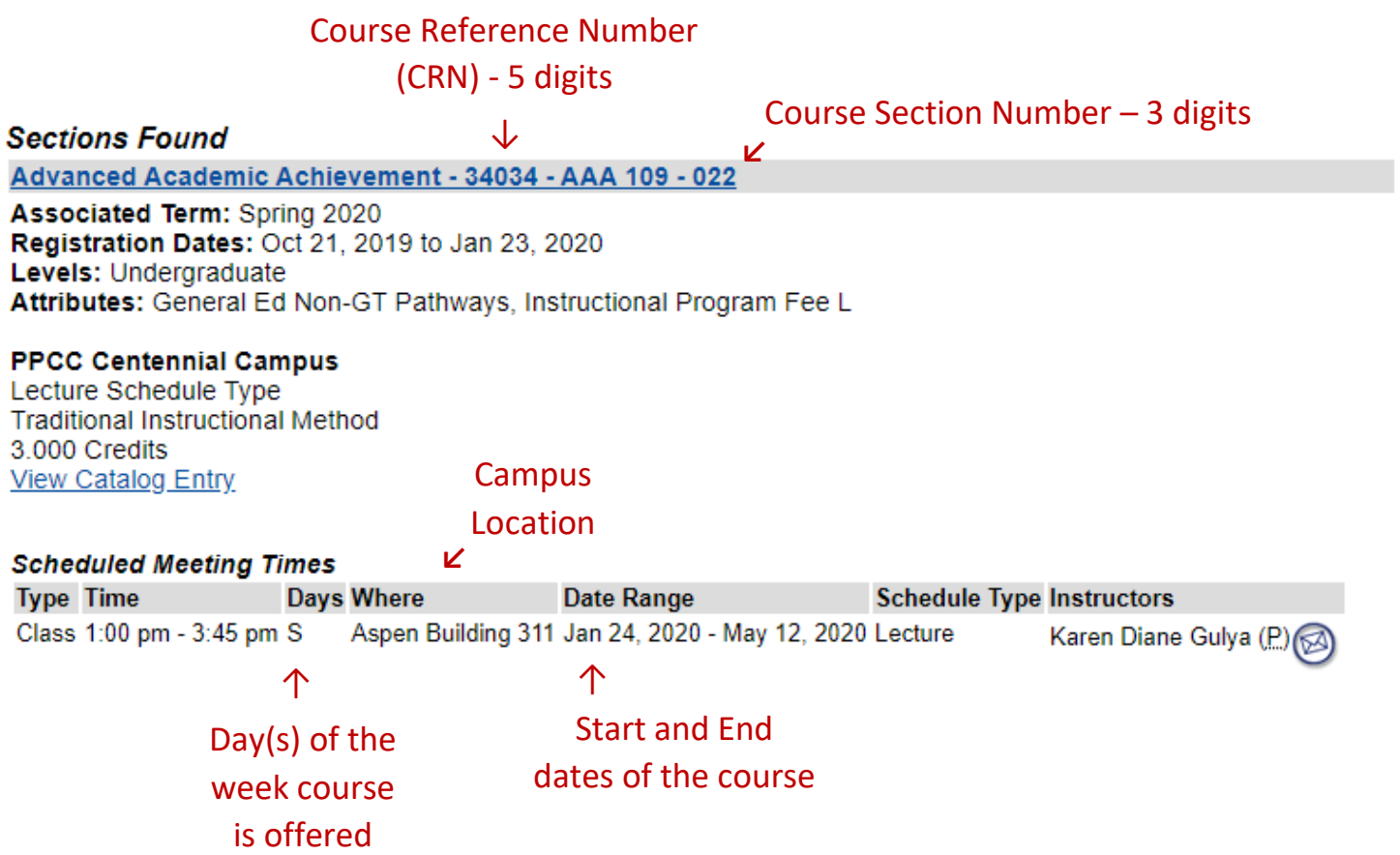